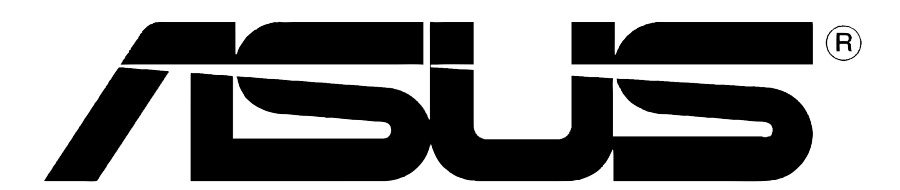

# Tarjeta gráfica

Guía de instalación

**S1262**

#### **Primera Edición V1**

#### **Copyright © 2004 ASUSTeK COMPUTER INC. Todos los derechos reservados.**

No se permite la reproducción, transmisión, transcripción o almacenamiento en sistemas de recuperación de ninguna parte de este manual, incluyendo los productos y el software descritos en él, así como la traducción total o parcial de este manual a cualquier idioma de ninguna forma o medio sin la autorización expresa y por escrito de ASUSTeK COMPUTER INC. ("ASUS"), a excepción de aquellas partes de este manual que el usuario conserve para fines de copia de seguridad.

La garantía del producto no será extendida si: (1) el producto es reparado, modificado o alterado, a menos que la reparación, modificación o alteración haya sido autorizada por escrito por ASUS; ó (2) se haya perdido o borrado el número de serie del producto.

ASUS PROPORCIONA ESTE MANUAL "EN EL ESTADO ACTUAL" SIN OFRECER GARANTÍA DE NINGUNA CLASE, YA SEA EXPRESA O IMPLICITA, INLCUYENDO PERO NO LIMITADA LAS GARANTÍAS IMPLÍCITAS O CONDICIONES EN CUANTO A LA COMERCIABILIDAD O A LA ADECUACIÓN PARA UN PROPÓSITO PARTICULAR. EN NINGÚN CASO, ASUS, SUS DIRECTORES, GERENTES, EMPLEADOS O AGENTES SERÁN RESPONSABLES DE CUALQUIER DAÑO, DIRECTO O INDERECTO, ESPECIAL O ACCIDENTAL, ASÍ COMO DE LAS CONSECUANCIAS CAUSADAS POR ELLO (INCLUYENDO LOS DAÑOS POR PÉRDIDA DE GANANCIAS, PÉRDIDAS DE NEGOCIO, PÉRDIDAS DE INFORMACIÓN O DATOS, PÉRDIDAS DE NEGOCIO, O SIMILARES), INCLUSO SI ASUS HA SIDO ADVERTIDO DE LA POSIBILIDAD DE DICHOS DAÑOS COMO CONSECUENCIA DE CUALQUIER ERROR O DEFECTO DE ESTE MANUAL O PRODUCTO.

LAS ESPECIFICACIONES E INFORMACIÓN CONTENIDA EN ESTE MANUAL HAN SIDO ELABORADAS PARA UN USO PURAMENTE INFORMACIONAL, Y ESTÁN SUJETAS A CAMBIOS EN CUALQUIER MOMENTO SIN PREVIO AVISO Y NO DEBEN SER ENTENDIDAS COMO UN COMPROMISO POR PARTE DE ASUS. ASUS NO ASUME NINGUNA RESPONSABILIDAD POR LOS ERRORES O INCORRECCIONES QUE PUEDAN APARECER EN ESTE MANUAL, INCLUYENDO LOS PRODUCTOS Y SOFTWARE DESCRITOS EN ÉL.

Los productos y nombres comerciales que aparecen este manual se utilizan solamente para identificación o explicación para beneficio del propietario, sin intención de infringir la ley.

ASUS y logotipo de ASUS son marcas registradas de ASUSTeK COMPUTER INC.

Microsoft, Windows, Windows 98, windows 98SE, Windows ME, Windows 2000, Windows NT y Windows XP son marcas registradas de Microsoft Corporation. Intel es una marca registrada de Intel Corporation. NVIDIA es una marca registrada de NVIDIA Corporation. SiS es una marca registrada de Silicon Integrated Systems Corporation. ATI es una marca registrada de ATI Technologies Inc. ALi es una marca registrada de ALi Corporation. VIA es una marca registrada de VIA Technologies, Inc. Las demás compañías y nombres de producto pueden ser marcas registradas o marcas comerciales registradas de sus respectivos propietarios con los que están asociadas.

# **Contenido**

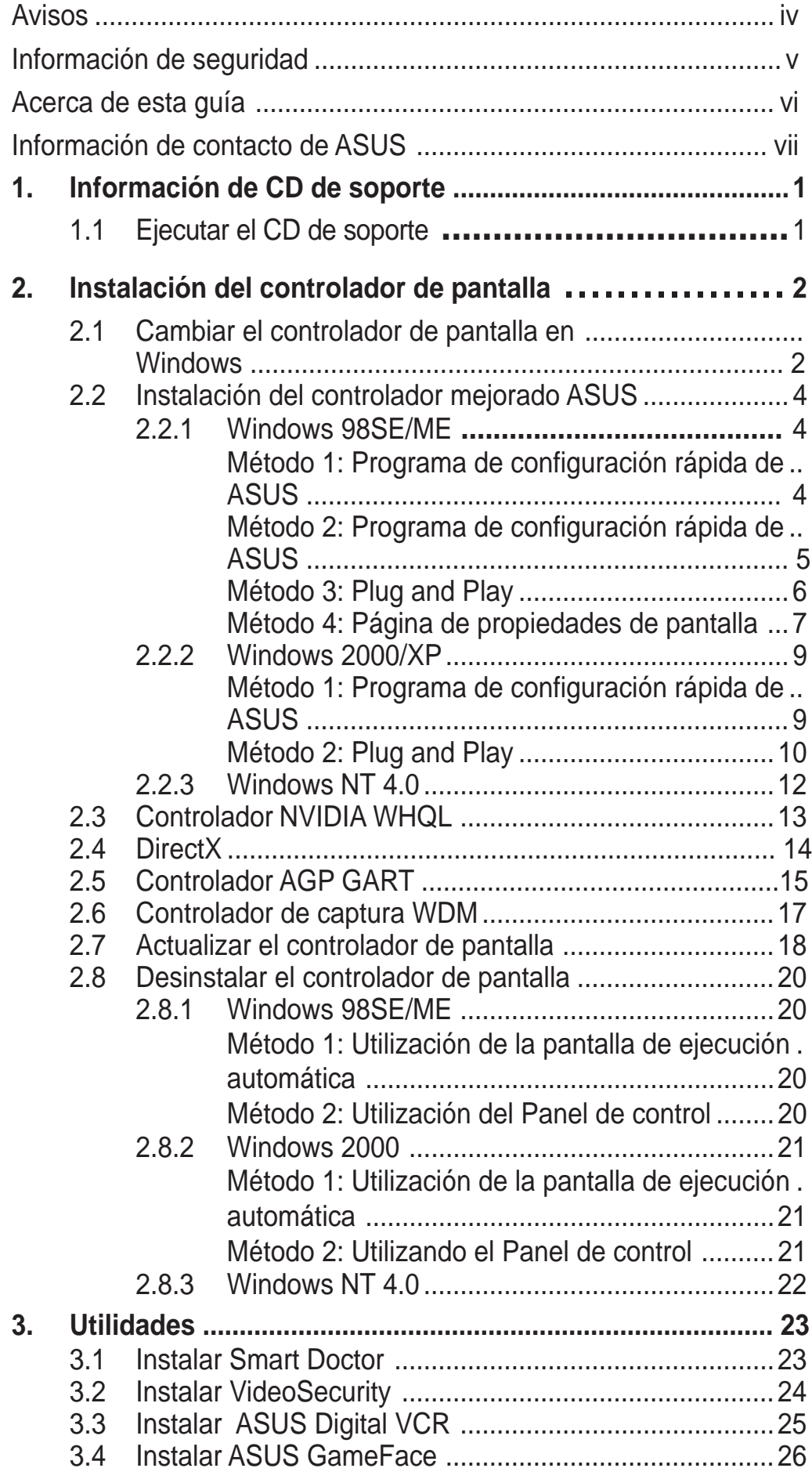

# Avisos

### **Declaración de la Comisión Federal de Comunicaciones**

Este dispositivo está en conformidad con la Parte 15 de las Reglas de la FCC. El funcionamiento del dispositivo está sujeto a las siguientes dos condiciones:

- Que el dispositivo no cause interferencias dañinas, y
- que el dispositivo acepte cualquier interferencia recibida incluyendo las interferencias que puedan causar un funcionamiento no deseado.

Este equipo ha sido probado y está en conformidad con los límites para la Clase B de los dispositivos digitales, de acuerdo a la parte 15 del reglamento de la FCC. Estos límites han sido diseñados para proporcionar una protección razonable contra una interferencia dañina en una instalación residencial. Este equipo genera, utiliza y puede emitir energía de radio frecuencia si no se utiliza de acuerdo con las instrucciones del fabricante, así como causar interferencias dañinas en las comunicaciones de radio. Sin embargo, no existe ninguna garantía de que no puedan aparecer interferencias en instalaciones particulares. Si este equipo causara interferencias en la recepción de señales de radio o televisión, lo que puede determinarse encendiendo y apagando el equipo, se recomienda al usuario de intentar corregir estas interferencias siguiendo una o varias de las siguientes medidas:

- Reorientar o cambiar de lugar la antena de recepción.
- Aumentar la distancia de separación entre el equipo y el receptor.
- Conectar el equipo a una toma de corriente distinta a la que está conectada el receptor.
- Consultar al vendedor del producto o a personal técnico para aparatos de radio y televisión.

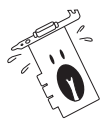

A fin de garantizar el cumplimiento de las disposiciones de la FCC, se requiere la utilización de cables con apantallamiento para la conexión del monitor a la tarjeta gráfica. Cualquier cambio o modificación realizado en este aparato, sin la autorización expresa por la parte responsable podría limitar la autorización del usuario a utilizar este equipo.

### **Comunicado del Departamento Canadiense de Comunicaciones**

Este aparato digital está en los límites para la Clase B de radio emisiones desde un aparato digital, establecidas en las Regulaciones de Interferencia de Radio del Departamento de Comunicaciones.

Este aparato digital de la Clase B cumple con la norma canadiense ICES-003.

# Información de seguridad

### **Seguridad del sistema eléctrico**

- A fin de evitar la aparición de corto circuito, antes de cambiar de lugar el sistema desconecte el cable de alimentación de la toma de corriente.
- Al agregar o quitar dispositivos a/del sistema, asegúrese de que los cables de alimentación de los dispositivos hayan sido desenchufados antes de conectar el cable de señal. Si fuese posible, desconecte todos los cables de alimentación del sistema antes de agregar cualquier dispositivo.
- Antes de conectar o quitar un cable de señal de la placa madre, asegúrese de que haya desenchufado todos los cables de alimentación.
- Solicite asistencia profesional antes de utilizar un adaptador o cable de extensión. Estos tipos de dispositivos pueden interrumpir el circuito de conducción a tierra.
- Asegúrese de que la fuente de alimentación esté ajustada al voltaje correcto de su localidad. Si no está seguro del voltaje de salida la toma de corriente, contacte con la compañía de suministro eléctrico de su localidad.
- No intente reparar usted mismo una fuente de alimentación rota. Contacte con un servicio técnico o personal cualificado.

### **Seguridad en el funcionamiento**

- Antes de montar la placa madre y agregar dispositivos a ésta, lea detenidamente todos los manuales incluidos en el paquete.
- Antes de utilizar el producto asegúrese de que estén conectados correctamente todos los cables y de que la fuente de alimentación no esté dañada. En caso de detectar cualquier daño, contacte inmediatamente con el vendedor del producto
- A fin de evitar corto circuitos, no deje clips, tornillos o grapas cerca de los conectores, ranuras, zócalos o circuitos eléctricos.
- Evite la suciedad, humedad o temperaturas extremas. No deje el producto en ningún lugar donde pueda mojarse.
- Coloque el producto sobre una superficie estable.
- En caso de que aparezcan problemas técnicos en el producto, contacte con su establecimiento especializado o vendedor.

# Acerca de esta guía

### **Convenciones usadas en esta guía**

Para asegurarse de que realice correctamente determinadas tareas, tenga en cuenta los siguientes símbolos utilizados en este manual.

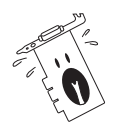

**ADVERTENCIA:** Información para evitar daños personales cuando esté tratando de completar una tarea.

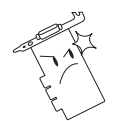

**PRECAUCIÓN:** Información para evitar daños en los componentes cuando esté tratando de completar una tarea.

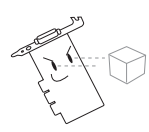

**IMPORTANTE:** Información que DEBERÁ seguir para completar una tarea.

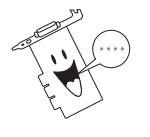

**NOTA:** Consejos e información adicional para ayudar a completar una tarea.

### **Tipografía**

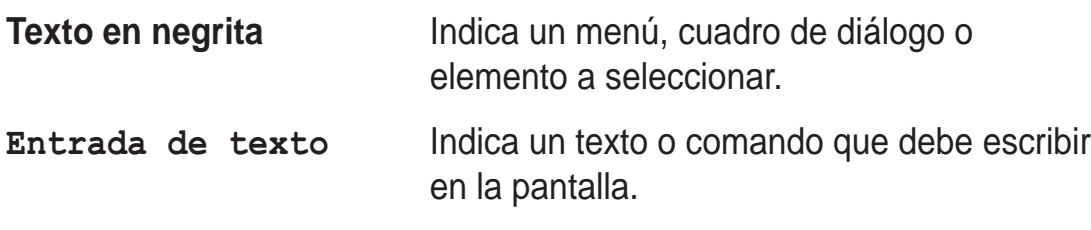

### **Dónde encontrar más información**

Consulte las siguientes referencias para obtener información adicional o información sobre el producto o actualizaciones.

#### **1. Páginas en Internet de ASUS**

Las páginas en Internet de ASUS proporcionan información actualizada sobre el hardware de ASUS y sus productos de software. Las direcciones de las páginas en Internet de ASUS se encuentran en el apartado de Información de contacto de ASUS de la página vii.

#### **2. Documentación opcional**

El paquete del producto puede incluir documentación opcional, tal como notas o avisos adicionales incluidos por su vendedor. Estos documentos no forman parte del paquete estándar del producto.

## Información de contacto de ASUS

### **ASUSTeK COMPUTER INC. (Asia, Costa del Pacífico)**

Dirección 150 Li-Te Road, Peitou, Taipei, Taiwán 112 Teléfono +886-2-2894-3447 Sitio web www.asus.com.tw

#### **Soporte técnico**

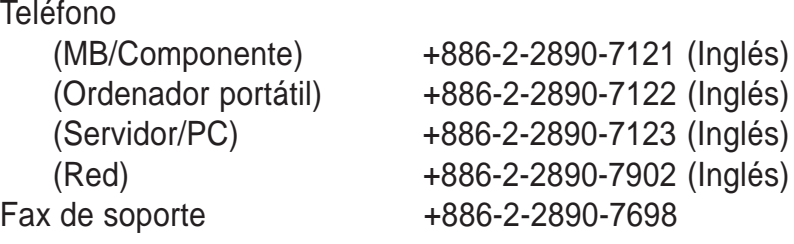

### **ASUS COMPUTER INTERNATIONAL (América)**

Fax +1-510-608-4555 Correo electrónico tmd1@asus.com Sitio web usa.asus.com

Dirección 44370 Nobel Drive, Fremont, CA 94538, USA

#### **Soporte técnico**

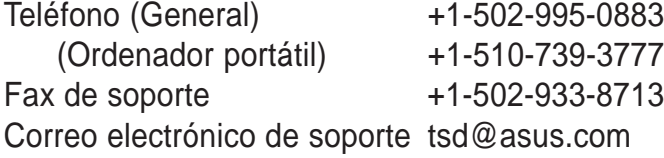

### **ASUS COMPUTER GmbH (Alemania y Austria)**

Teléfono +49-2102-95990 Fax +49-2102-959911

Dirección Harkort Str. 25, D-40880 Ratingen, Alemania Contacto en línea www.asuscom.de/sales

#### **Soporte técnico**

Teléfono +49-2102-95990 Fax +49-2102-959911 Soporte en línea www.asuscom.de/support Sitio web www.asuscom.de/news

#### **ASUS COMPUTER (Oriente medio y norte de África)**

Dirección P.O. Box 64133, Dubai, U.A.E. Teléfono +9714-283-1774 Fax +9714-283-1775 Sitio web www.ASUSarabia.com

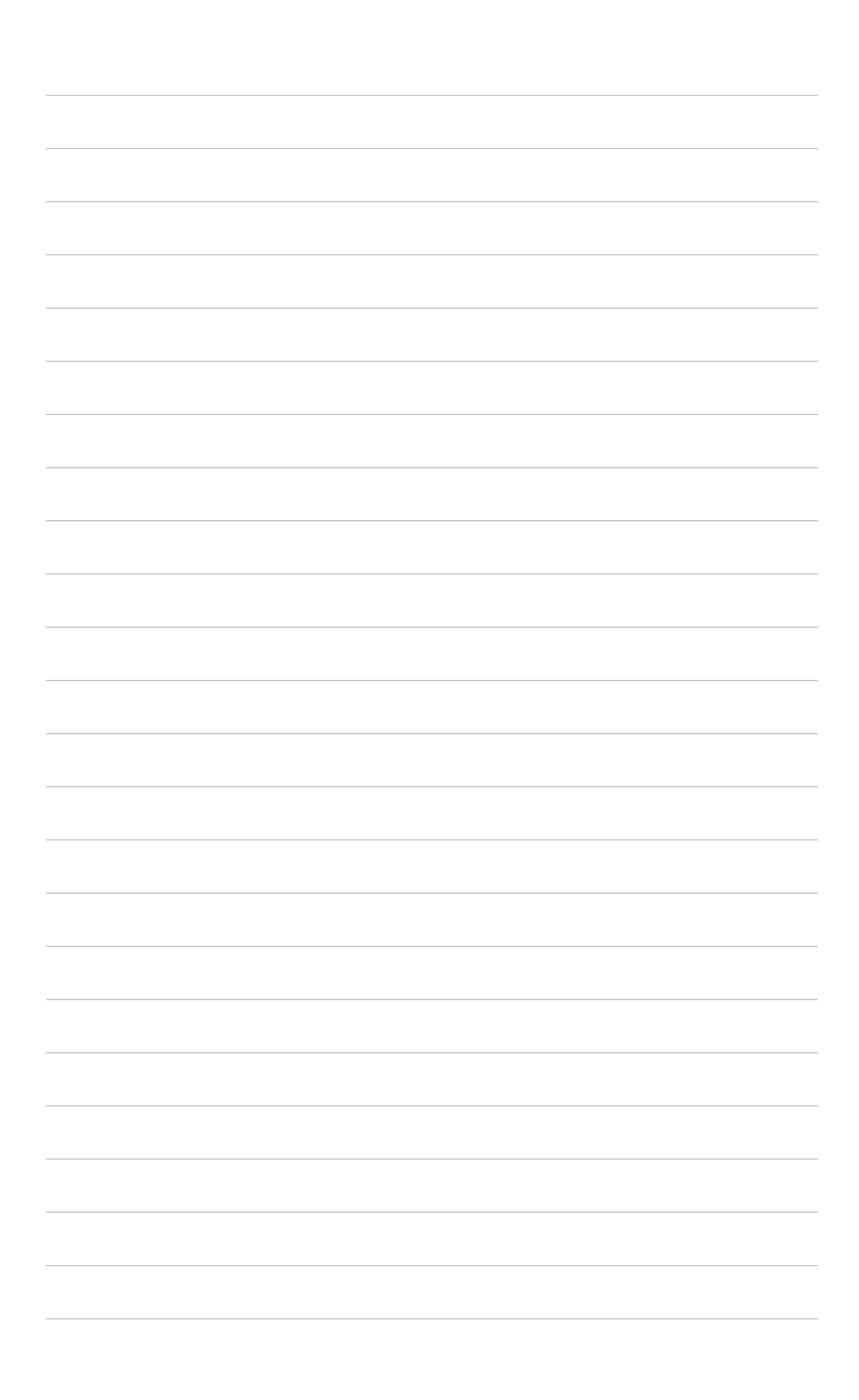

# 1. Información de CD de soporte

El CD de soporte que se incluye con la tarjeta VGA incluye útiles programas y varios controladores y aplicaciones para mejorar las características de vídeo.

- La pantallas mostradas en este manual pueden no mostrar exactamente las pantallas mostradas en su equipo.
- Algunas controladores y aplicaciones del CD de soporte se aplican solamente a ciertos modelos de tarjeta VGA ASUS.
- El contenido del CD de soporte está sujeto a cambios en cualquier momento sin previo aviso. Para obtener las actualizaciones visite el sitio web de ASUS.

### **1.1 Ejecutar el CD de soporte**

Para comenzar a utilizar el CD de soporte, sólo tiene que introducirlo en la unidad de CD-ROM. El CD de soporte muestra automáticamente el menú principal de la **2D/3D Graphics & Video Accelerator** (Aceleradora de gráficos y vídeo en 2D/3D) si tiene activada la función de reproducción automática en su equipo.

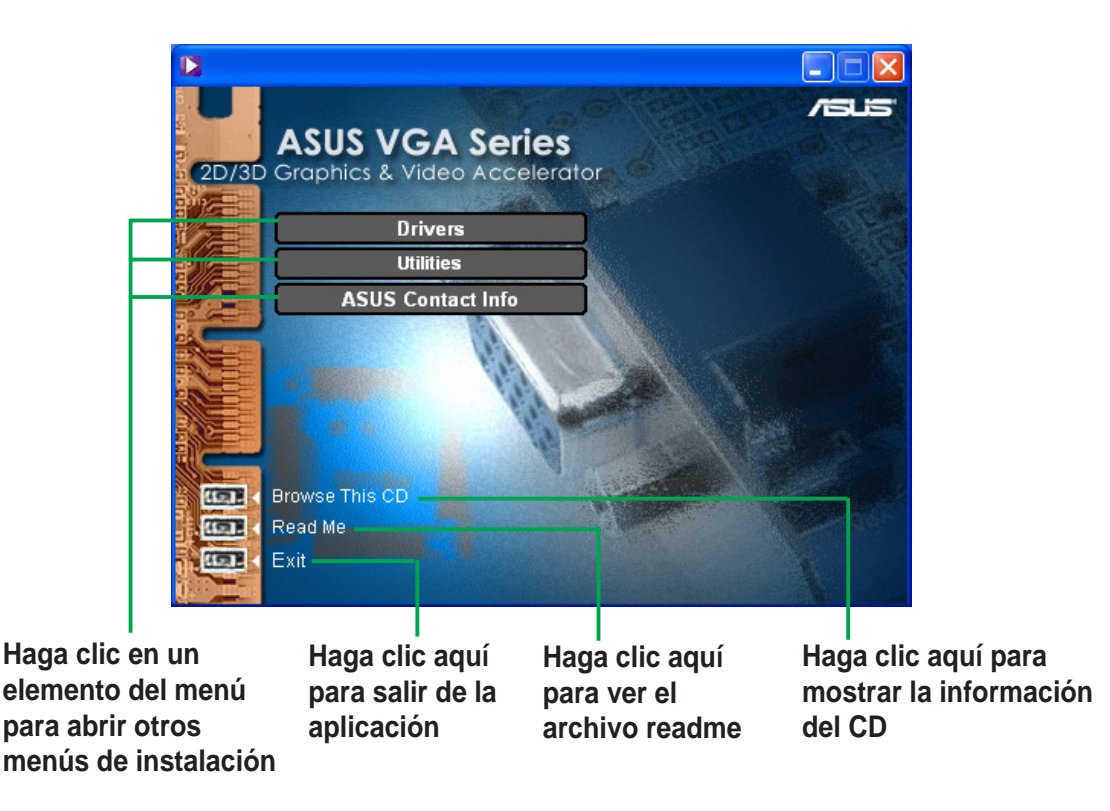

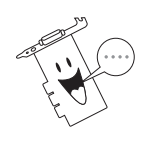

Si esta función NO está activada, examine el contenido del CD de soporte para localizar el archivo **SETUP.EXE** y haga doble clic sobre él para ejecutar el programa de instalación del CD.

# 2. Instalación del controlador de pantalla

Un controlador de pantalla es el programa que hace que el dispositivo funcione con su sistema operativo. Puede instalar los controladores de pantalla para la tarjeta gráfica utilizando alguno de los métodos recomendados en esta sección, dependiendo de su sistema operativo.

Si está reemplazando una tarjeta gráfica antigua con un nueva tarjeta gráfica ASUS, asegúrese de cambiar la configuración del controlador de pantalla de Windows a "Adaptador de pantalla estándar (VGA)" para evitar posibles conflictos de controlador. Siga los pasos de la sección "2.1 Cambiar el controlador de pantalla en Windows" para cambar el controlador.

Si está instalando una tarjeta ASUS en un sistema sin tarjeta gráfica, siga los pasos de la sección "2.2 Instalar el controlador mejorado de ASUS".

#### **2.1 CAMBIAR EL CONTROLADOR DE PANTALLA EN WINDOWS**

- 1. Arranque el equipo.
- 2. Haga clic en el botón **Start** (Inicio). Seleccione **Settings** (Configuración) y, a continuación **Control Panel** (Panel de control).
- 3. Haga doble clic en el icono **System** (Sistema) del Panel de control. Seleccione la ficha **Device Manager** (Administrador de dispositivos).
- 4. Haga doble clic en **Display Adapters** (Adaptadores de pantalla).
- 5. Seleccione el adaptador de pantalla que esté utilizando y haga clic en **Properties** (Propiedades).
- 6. En el cuadro de diálogo Propiedades, seleccione la ficha **Driver** (Controlador) y, a continuación, haga clic en **Update Driver** (Actualizar controlador).

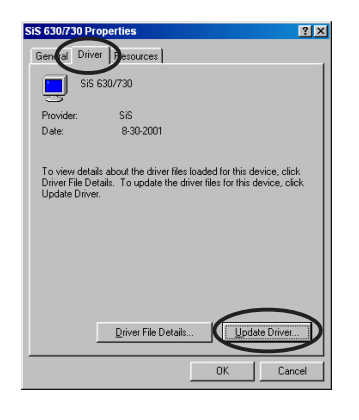

7. Haga clic en **Next** (Siguiente) en la pantalla que aparecerá a continuación.

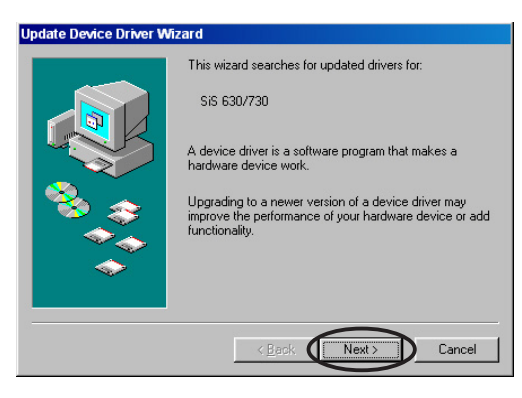

- 8. Seleccione la opción **Display a list of all the drivers in a specific location, so you can select the driver you want** (Mostrar una lista de controladores de la ubicación especificada para poder seleccionar el que deseo) y, a continuación, haga clic en **Next** (Siguiente).
- 9. En el cuadro de diálogo Asistente de actualización de controlador de dispositivo, seleccione **Show all hardware** (Mostrar todo el hardware). Seleccione **(Standard display types)** (Pantallas estándar) en la lista Fabricantes y **Standard Display Adapter** (Adaptador de pantalla estándar) **(VGA)** en el cuadro de lista Modelos. Haga clic en **Next** (Siguiente).

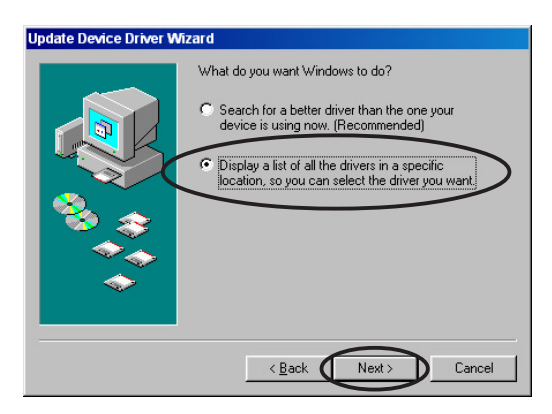

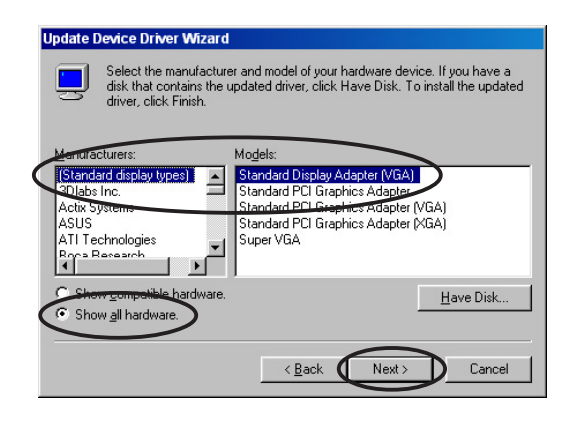

- 10. Cuando se le pregunte si actualizar el controlador, haga clic en **Yes** (Sí).
- 11. Haga clic en **Next** (Siguiente) en las pantallas que aparecerán a continuación.
- 12. Cuando el programa de instalación haya completado la copia de archivos, le pedirá que reinicie el equipo. Haga clic en **OK** (Aceptar).

### **2.2 Instalación del controlador mejorado ASUS**

El controlador ASUS de configuración mejorada ofrece el mejor rendimiento 3D para la salida de vídeo. Tras iniciar el equipo, utilice cualquiera de los métodos recomendados en esta sección para instalar el controlador mejorado ASUS.

#### **2.2.1 Windows 98SE/ME**

Método 1: Programa de configuración rápida de ASUS (cuando está activada la Ejecución automática)

- 1. Inserte el CD de soporte dentro de la unidad CD-ROM.
- 2. En el menú principal de la Aceleradora de gráficos y vídeo en 2D/3D, haga clic en **Drivers** (Controladores).
- 3. Haga clic en el botón **ASUS Enhanced Driver Install** (Instalar el controlador mejorado ASUS) en el menú **Drivers** (Controladores) para copiar los archivos necesarios en el equipo.
- 4. Siga las instrucciones de instalación de la pantalla siguiente.
- 5. Cuando el programa de instalación haya completado la copia de archivos, le pedirá que reinicie el equipo. Haga clic en **OK** (Aceptar).

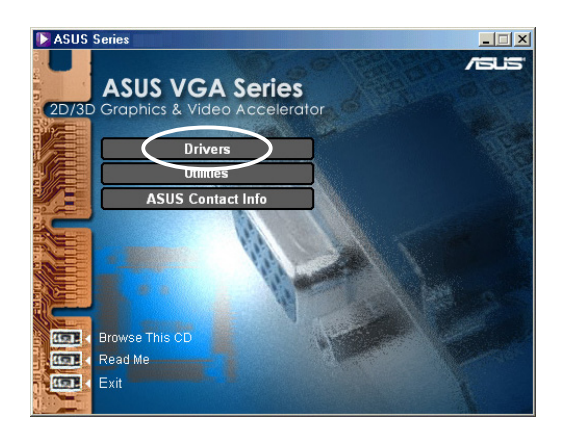

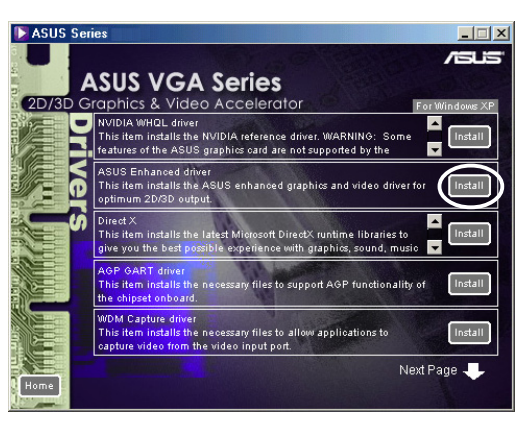

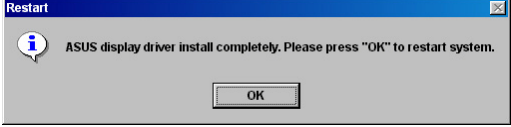

#### Método 2: Programa de configuración rápida de ASUS (cuando está desactivada la Ejecución automática)

- 1. Inserte el CD de soporte dentro de la unidad CD-ROM.
- 2. Haga doble clic en el icono de la unidad CD en **My Computer** (Mi PC) o ejecute la utilidad de configuración desde la ruta de acceso siguiente, **\Setup.exe** , a continuación, haga clic en **OK** (Aceptar).
- 3. En el menú principal de la Aceleradora de gráficos y vídeo en 2D/3D, haga clic en **Drivers** (Controladores).
- 

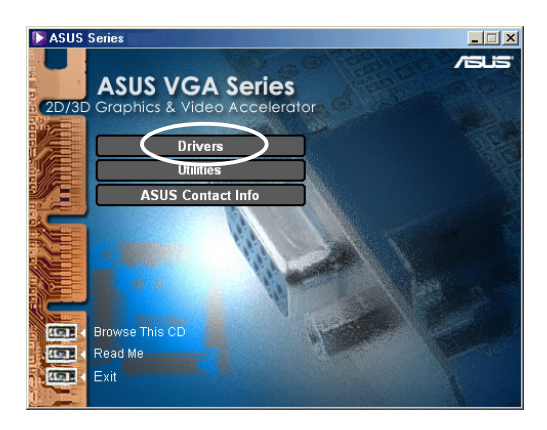

- 4. Haga clic en el botón **ASUS Enhanced Driver Install** (Instalar el controlador mejorado ASUS) en el menú **Drivers** (Controladores) para copiar los archivos necesarios en el equipo.
- 5. Siga las instrucciones de instalación de la pantalla siguiente.
- 6. Cuando el programa de instalación haya completado la copia de archivos, le pedirá que reinicie el equipo. Haga clic en **OK** (Aceptar).

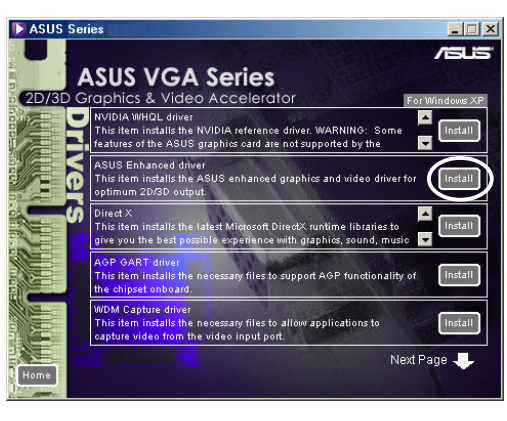

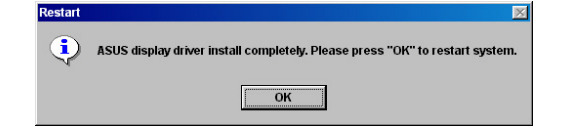

#### Método 3: Plug and Play

- 1. Cuando Windows detecte la tarjeta gráfica ASUS, aparecerá el cuadro de diálogo **New Hardware Found** (Nuevo hardware encontrado).
- 2. Pulse **Driver from disk provided by hardware manufacturer** (Controlador desde disco proporcionado por el fabricante del hardware), a continuación, pulse **OK** (Aceptar)**.**

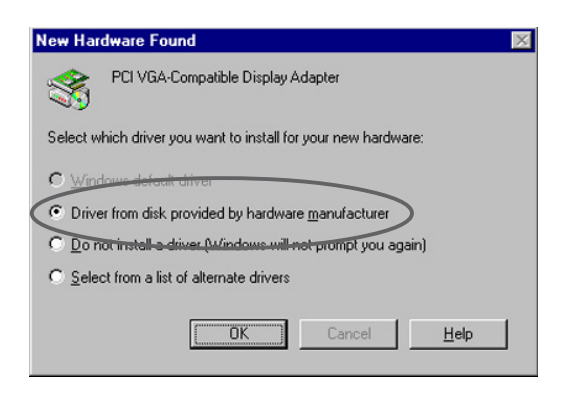

- 3. Cuando se le solicite la ubicación del controlador, escriba **D:\WIN9xMe**, asumiendo que la unidad CD-ROM es D:, a continuación, haga clic en **OK** (Aceptar).
- 4. Siga las instrucciones de instalación de la pantalla siguiente.
- 5. Cuando el programa de instalación haya completado la copia de archivos, le pedirá que reinicie el equipo. Haga clic en **OK** (Aceptar).

#### Método 4: Página de propiedades de pantalla

- 1. Haga clic con el botón derecho en el escritorio de Windows y pulse **Properties** (Propiedades).
- 2. Desde el cuadro de diálogo de Propiedades, seleccione la ficha **Settings** (Configuración), a continuación, haga clic en para mostrar el cuadro de diálogo **Standard Display Adapter (VGA) Properties** (Propiedades del adaptador estándar de pantalla (VGA)).
- 3. Haga clic en **Change** (Cambiar) en la ficha **Adapter** (Adaptador) para mostrar el cuadro de diálogo **Update Device Driver Wizard** (Asistente para actualizar el controlador de dispositivo).
- 4. Desde el Asistente para actualizar el controlador de dispositivo, haga clic en **Next** (Siguiente).
- 5. Haga clic en la opción **Display a list of all the drivers in a specific location, so you can select the driver you want** (Mostrar una lista de controladores de la ubicación especificada para poder seleccionar el que deseo) y, a continuación, haga clic en **Next** (Siguiente).
- 6. Haga clic en **Have Disk**... (Obtener disco...) para mostrar el cuadro de diálogo **Install From Disk** (Instalar desde disco).

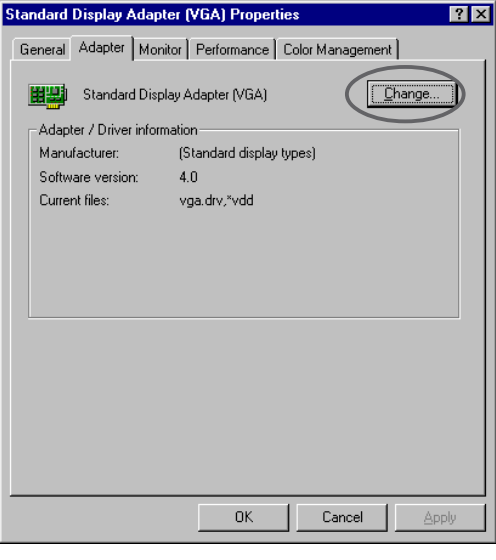

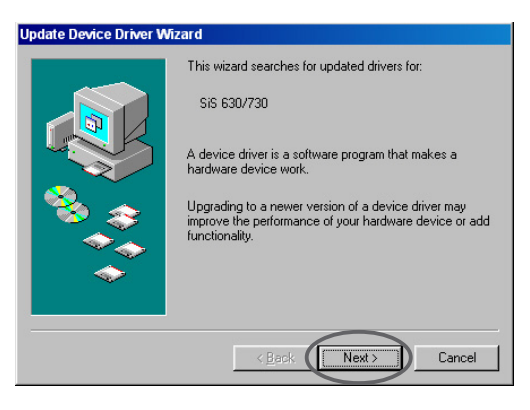

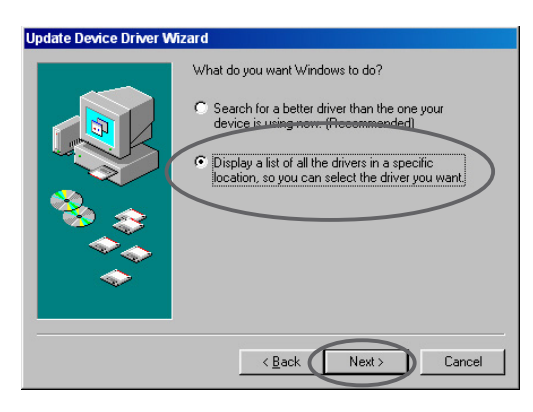

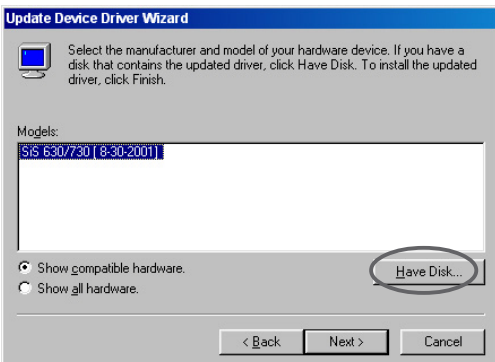

7. Escriba la ubicación del archivo ASUSNV9X.INF (carpeta WIN9X) en el cuadro de texto, a continuación, haga clic en **OK** (Aceptar).

#### **O bien**

Haga clic en **Browse** (Examinar) para buscar los controladores disponibles.

7.a Desde el cuadro de diálogo **Open** (Abrir) pulse el cuadro **Drives (Unidades)** para mostrar una lista de unidades disponibles, seleccione su unidad CD-ROM.

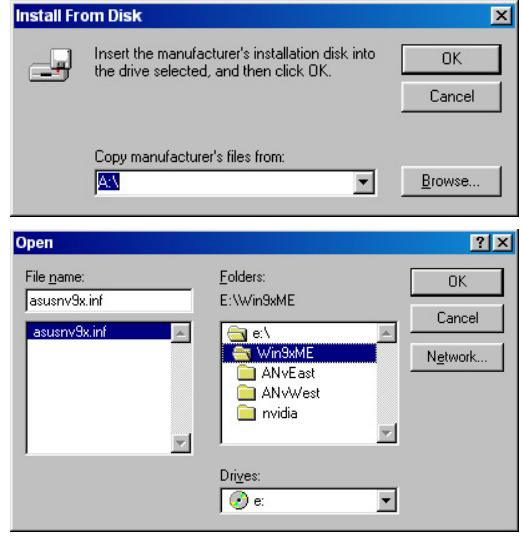

7.b Desde el cuadro **Folders** (Carpetas), pulse dos veces en la carpeta **WIN9xME** y seleccione ASUSNV9X.INF en el cuadro **File name** (Nombre de archivo).

- 8. Desde el cuadro **Update Driver Warning** (Aviso de actualización de controlador), pulse en **Yes** (Sí) para confirmar la configuración de los controladores de pantalla ASUS mejorados.
- 9. Siga las instrucciones de instalación de la pantalla siguiente.
- 10. Cuando se haya terminado la instalación de todos los archivos necesarios en su equipo, pulse **Finish** (Terminar).
- 11. Cuando regrese al cuadro de diálogo **Standard Display Adapter (VGA) Properties** (Propiedades del adaptador de pantalla estándar (VGA)), haga clic en **Close** (Cerrar).
- 12. En el cuadro **Display Properties** (Propiedades de pantalla), haga clic en **Close** (Cerrar).
- 13. Cuando el programa de instalación haya completado la copia de archivos, le pedirá que reinicie el equipo. Haga clic en **OK** (Aceptar).

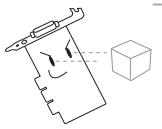

- El programa de configuración rápida funciona sólo cuando la pantalla principal detectada en una tarjeta gráfica ASUS.
- Para obtener un rendimiento óptimo:

-Asegúrese de el modo DMA esté activado cuando se utilicen Unidades de disco duro IDE DMA 33/ 66/100/133. Para ajustar los parámetros, pulse Inicio-> Panel de control->Sistema->Administrador de dispositivos->Unidades de disco->Propiedades->Configuración- >Opciones->DMA.

-Ejecute el desfragmentador de disco (defrag.exe), especialmente cuando el disco duro esté casi lleno.

• Asegúrese de que la fuente de alimentación del sistema puede suministrar la energía requerida por la tarjeta gráfica.

#### **2.2.2 Windows 2000/XP**

#### Método 1: Programa de configuración rápida de ASUS

- 1. Cuando Windows detecte la tarjeta gráfica ASUS, aparecerá el cuadro de diálogo **New Hardware Wizard** (Asistente de detección de nuevo hardware).
- 2. Haga clic en **Cancel** (Cancelar) para entrar en el escritorio de Windows.
- 3. Inserte el CD de soporte en la unidad de CD-ROM
- 4. Si tiene activada la función de reproducción automático, la Aceleradora de gráficos y vídeo en 2D/3D aparecerá automáticamente.

Si está desactivada, ejecute el archivo **Setup.exe** que encontrará en el directorio raíz del CD de soporte.

- 5. En el menú principal de la Aceleradora de gráficos y vídeo en 2D/3D, haga clic en **Drivers** (Controladores).
- 6. Haga clic en el botón **ASUS Enhanced Driver Install (Instalar** el controlador mejorado ASUS) en el menú **Drivers** (Controladores) para copiar los archivos necesarios en el equipo.
- 7. Siga las instrucciones de instalación de la pantalla siguiente.
- 8. Cuando el programa de instalación haya completado la copia de archivos, le pedirá que reinicie el equipo. Haga clic en **OK** (Aceptar).

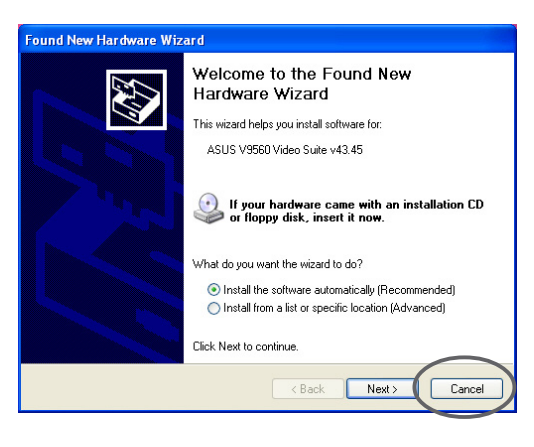

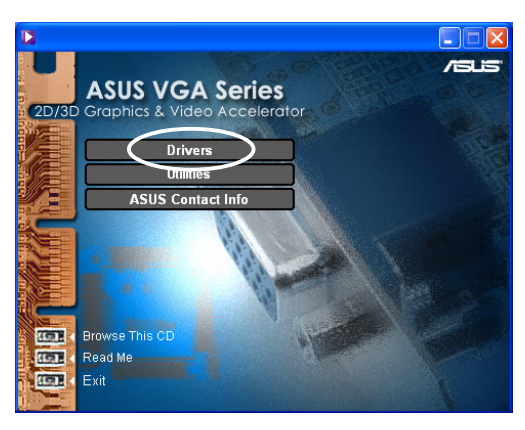

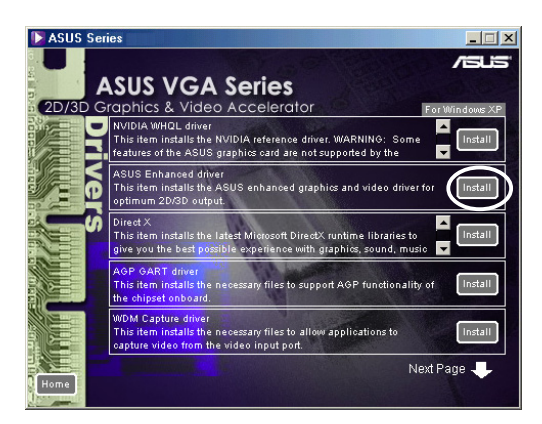

#### Método 2: Plug and Play

- 1. Cuando Windows detecte la tarjeta gráfica ASUS, aparecerá el cuadro de diálogo **Found New Hardware Wizard** (Asistente de detección de nuevo hardware). Haga clic en **Next** (Siguiente).
- 2. En el cuadro **Found New Hardware Wizard** (Asistente de detección de nuevo hardware), seleccione **Search for a suitable driver for my device (recommended)** (Buscar un controlador adecuado para mi dispositivo (recomendado)) y haga clic en **Next** (Siguiente).
- 3. Cuando aparezca el cuadro de diálogo **Locate Driver Files** (Buscar archivos de controlador), inserte el CD de soporte en la unida de CD-ROM.
- 4. Seleccione **CD-ROM drives** (Unidades de CD-ROM) y deseleccione todas las demás opciones. Haga clic en **Next** (Siguiente) para buscar los controladores de la tarjeta gráfica.
- 5. Cuando el asistente termine de buscar los archivos de controlador de la tarjeta gráfica, seleccione **Install one of the other drivers** (Instalar uno de los controladores) y haga clic en **Next** (Siguiente).

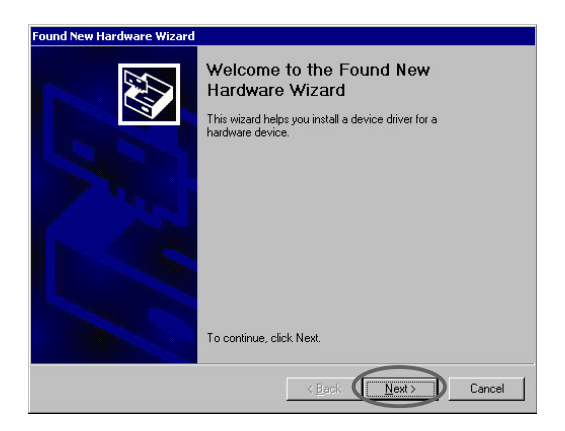

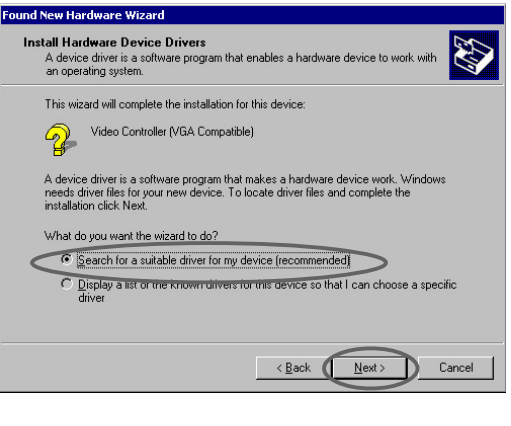

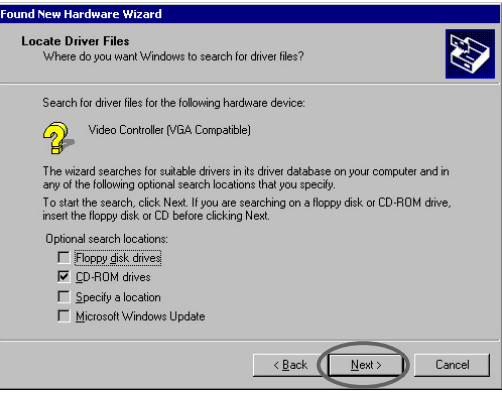

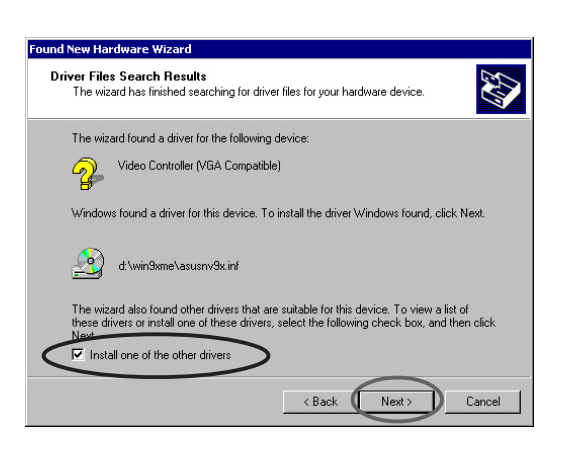

- 6. Cuando se le pida que seleccione un controlador de pantalla a instalar, seleccione el que se encuentra en D:\WIN2KXP\ASUS y haga clic en **Next** (Siguiente).
- 7. Siga las instrucciones que aparecen a continuación en pantalla.
- 8. Cuando el programa de instalación haya completado la copia de archivos, le pedirá que reinicie el equipo. Haga clic en **OK** (Aceptar).

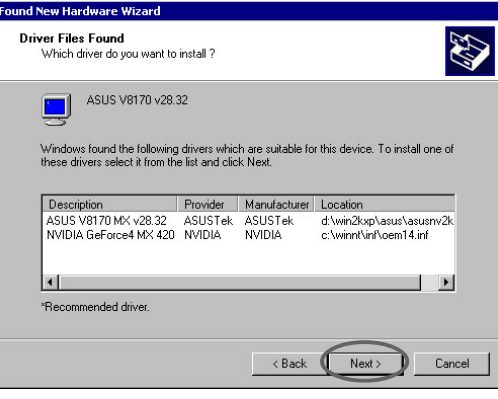

#### **2.2.3 Windows NT 4.0**

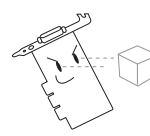

Antes de instalar el controlador de pantalla en Windows NT 4.0, asegúrese de que tiene instalado **Windows NT 4.0 Service Pack 3 or later (o posterior)** para sacarle todo el partido a las funciones AGP de su tarjeta.

- 1. Inicie su sistema Windows NT e inicie sesión como Administrador.
- 2. Cambie las propiedades de pantalla al modo VGA (16 colores, 640 x 480 píxeles), a continuación, reinicie su equipo.
- 3. Tras el reinicio, pulse con el botón derecho del ratón sobre el escritorio de Windows NT y haga clic en **Properties** (Propiedades).
- 4. Seleccione la ficha **Settings** (Configuración).
- 5. Seleccione **Change Display Type** (Cambiar tipo de pantalla).
- 6. Seleccione el **Adapter Type** (Tipo de adaptador) y pulse **Change** (Cambiar).
- 7. Pulse **Have Disk** (Obtener disco).
- 8. Inserte el CD de soporte.
- 9. Asumiendo que la letra de su unidad CD-ROM es D, escriba **D:\NT40** o bien, pulse en **Browse** (Examinar) para seleccionar la ruta de acceso del controlador de pantalla para Windows NT, a continuación, haga clic en **OK** (Aceptar)**.**
- 10. Seleccione el modelo de tarjeta ASUS VGA apropiado, a continuación, haga clic en **OK** (Aceptar).
- 11. Cuando se le solicite, confirme para que la instalación de los controladores de pantalla copie todos los archivos necesarios.
- 12. Una vez finalizado, haga clic en **Close** (Cerrar) para volver al cuadro **Display Properties** (Propiedades de pantalla) , a continuación, haga clic en **Apply** (Aplicar)**.**
- 13. Aparece el cuadro de diálogo **System Settings Change** (Cambiar configuración del sistema) . Pulse **Yes** (Sí) para reiniciar el equipo.

### **2.3 Controlador NVIDIA WHQL**

El controlador NVIDIA con referencia a Windows Hardware Quality Labs (WHQL) de Microsoft, asegura que la tarjeta gráfica será compatible con el sistema operativo Windows.

- 1. Inserte el CD de soporte dentro de la unidad CD-ROM.
- 2. Si tiene activada la función de reproducción automático, la Aceleradora de gráficos y vídeo en 2D/3D aparecerá automáticamente.

Si está desactivada, ejecute el archivo **Setup.exe** que encontrará en el directorio raíz del CD de soporte.

- 3. En el menú principal de la Aceleradora de gráficos y vídeo en 2D/3D, haga clic en **Drivers** (Controladores).
- 4. Haga clic en el botón **NVIDIA WQHL Driver Install** (Instalar el controlador WQHL NVIDIA) en el menú **Drivers** (Controladores) para copiar los archivos necesarios al disco duro.
- 5. Cuando el programa de instalación haya completado la copia de archivos, le pedirá que reinicie el equipo. Haga clic en **OK** (Aceptar).

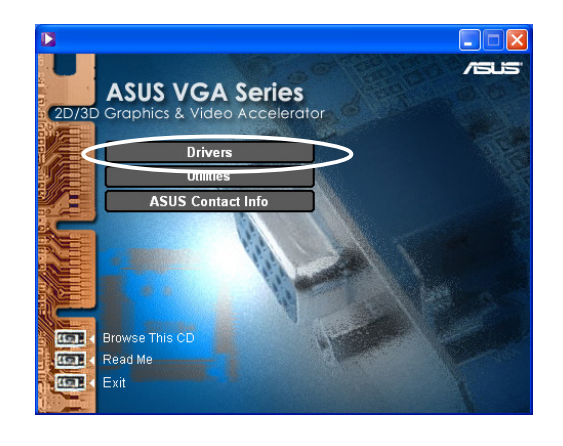

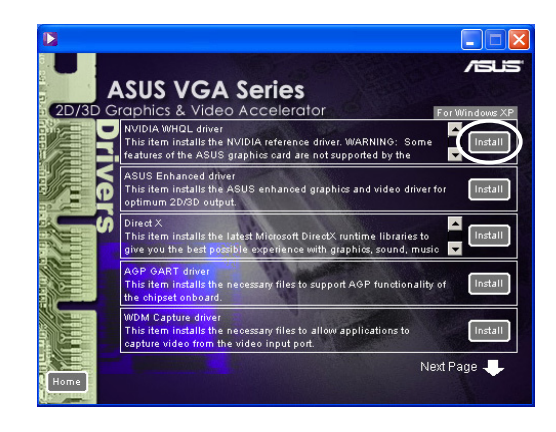

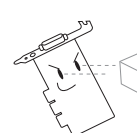

El controlador NVIDIA WHQL no admite algunas funciones de la tarjeta gráfica ASUS.

### **2.4 DirectX**

DirectX es una interfaz de programa aplicación (API) para crear y administrar imágenes, gráficos y efectos multimedia en aplicaciones como juegos o páginas web activas que se ejecutan en los sistemas operativos Microsoft Windows.

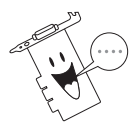

El controlador DirectX se instala automáticamente al instalar el controlador ASUS mejorado desde el CD de soporte. Sin embargo, es recomendable volver a instalar el controlador DirectX cuando descargue una actualización desde el sitio web de ASUS.

- 1. Inserte el CD de soporte dentro de la unidad CD-ROM.
- 2. Si tiene activada la función de reproducción automático, la Aceleradora de gráficos y vídeo en 2D/3D aparecerá automáticamente.

Si está desactivada, ejecute el archivo **Setup.exe** que encontrará en el directorio raíz del CD de soporte.

- 3. En el menú principal de la Aceleradora de gráficos y vídeo en 2D/3D, haga clic en **Drivers** (Controladores).
- 4. Haga clic en el botón **DirectX Install** (Instalar DirectX) en el cuadro de diálogo **Drivers** (Controladores) para copiar los archivos necesarios al disco duro.

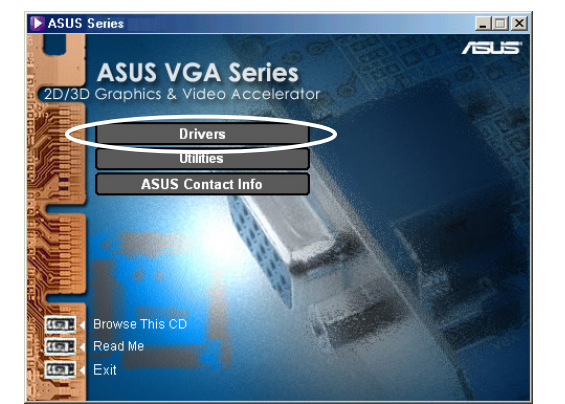

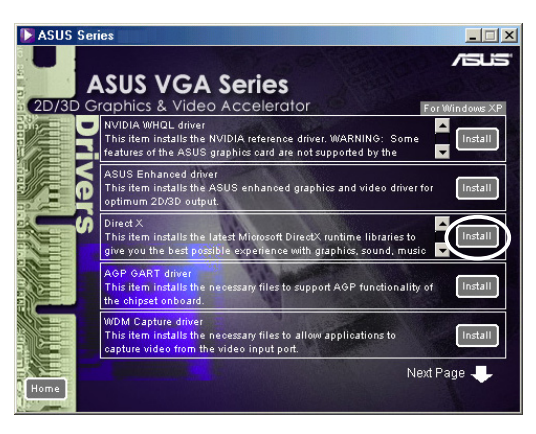

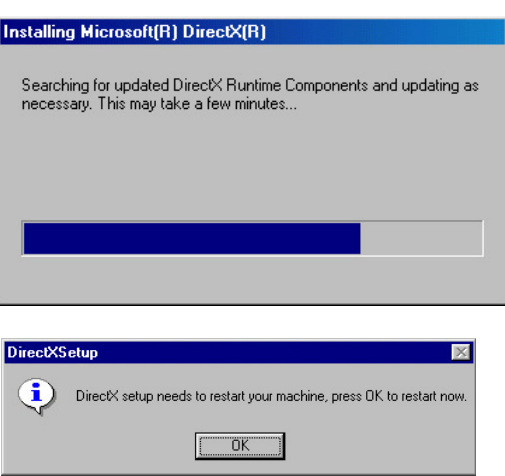

5. Cuando el programa de instalación haya completado la copia de archivos, le pedirá que reinicie el equipo. Haga clic en **OK** (Aceptar).

### **2.5 Controlador AGP GART**

El controlador AGP GART se utiliza para ofrecer la función AGP del juego de chips de la placa base.

- Los cuadros de diálogo de instalación serán ligeramente diferentes dependiendo del juego de chips.
	- Siga las instrucciones en pantalla para instalar el controlador GART.
	- El controlador GART se instalará automáticamente al instalar los controladores de la placa base desde el CD de soporte. Sin embargo, es recomendable instalar el controlador GART si es

más reciente que el del CD de soporte.

- 1. Inserte el CD de soporte dentro de la unidad CD-ROM.
- 2. Si tiene activada la función de reproducción automático, la Aceleradora de gráficos y vídeo en 2D/3D aparecerá automáticamente.

Si está desactivada, ejecute el archivo **Setup.exe** que encontrará en el directorio raíz del CD de soporte.

- 3. En el menú principal de la Aceleradora de gráficos y vídeo en 2D/3D, haga clic en **Drivers** (Controladores).
- 4. Haga clic en el botón **GART Driver Install** (Instalar controlador GART) en el **Drivers dialog box** (cuadro de diálogo Controladores) para instalar el soporte AGP para placas bases con juegos de chips Intel®, AMD®, VIA™, SiS®, NVIDIA®, ATI® o ALi®.
- 5. Aparecerá el cuadro de diálogo **AGP VGARTD Driver Detection** (Detección de controlador AGP VGARTD) mostrando el juego de chips que se haya detectado en la placa base.
- 6. Seleccione una opción para instalar el controlador VGART mostrado o seleccione uno distinto de la lista. Haga clic en **OK** (Aceptar).

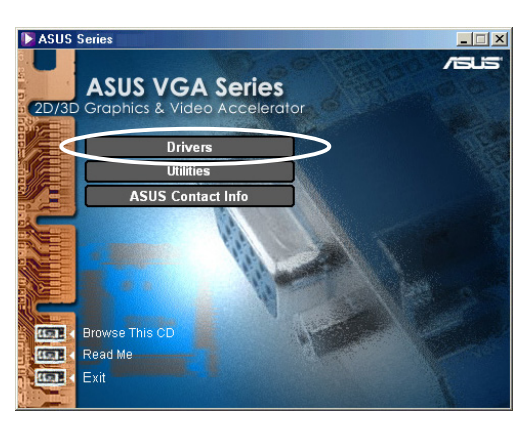

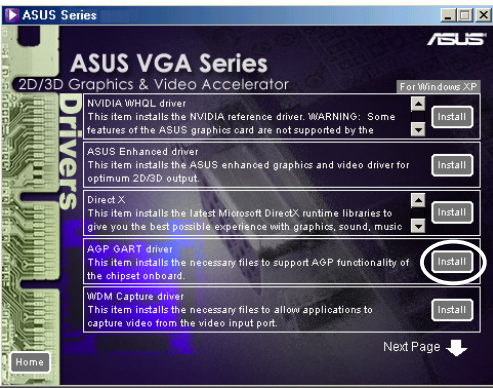

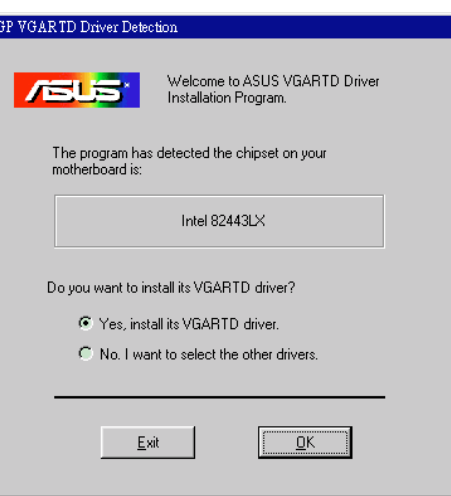

7. Si ha seleccionado **Yes** (Sí)**, install its VGART driver** (instalar el controlador VGART) en la pantalla anterior, continúe hasta el paso 8.

Si ha seleccionado **No, I want to select the other drivers** (No, deseo seleccionar los otros controladores),

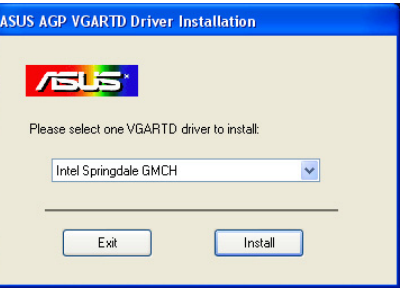

seleccione un controlador del cuadro de lista combinado y haga clic en **Install** (Instalar).

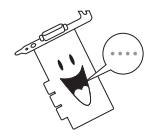

El controlador adecuado para la placa base detectada aparecerá como opción predeterminada.

8. Siga las instrucciones siguientes para completar la instalación. Haga clic en **Cancel** (Cancelar) si desea abortar la instalación.

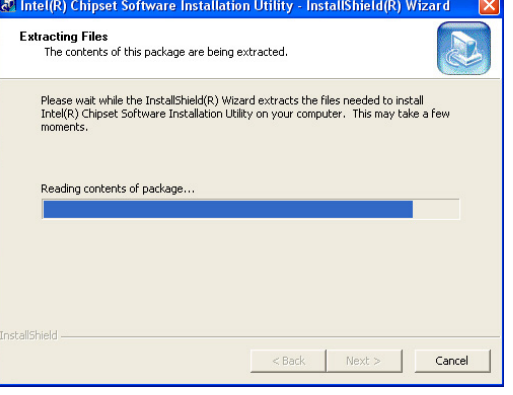

9. Cuando el programa de instalación haya completado la copia de archivos, le pedirá que reinicie el equipo. Haga clic en **OK** (Aceptar).

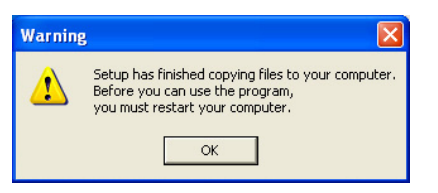

### **2.6 Controlador de captura WDM**

El controlador de captura Windows Drive Model (WDM) le permite capturar vídeo desde un puerto de entrada de vídeo.

- 1. Inserte el CD de soporte dentro de la unidad CD-ROM.
- 2. Si tiene activada la función de reproducción automático, la Aceleradora de gráficos y vídeo en 2D/3D aparecerá automáticamente.

Si está desactivada, ejecute el archivo **Setup.exe** que encontrará en el directorio raíz del CD de soporte.

- 3. En el menú principal de la Aceleradora de gráficos y vídeo en 2D/3D, haga clic en **Drivers** (Controladores).
- 4. Haga clic en el botón **WDM Capture driver Install** (Instalar el controlador de captura WDM) en el menú **Drivers** (Controladores) para copiar los archivos necesarios en el equipo.
- 5. En el cuadro de diálogo **NVIDIA WDM Drivers Setup** (Configuración de los controladores NVIDIA WDM), haga clic en **Next** (Siguiente) para instalar el controlador adecuado para la tarjeta gráfica.

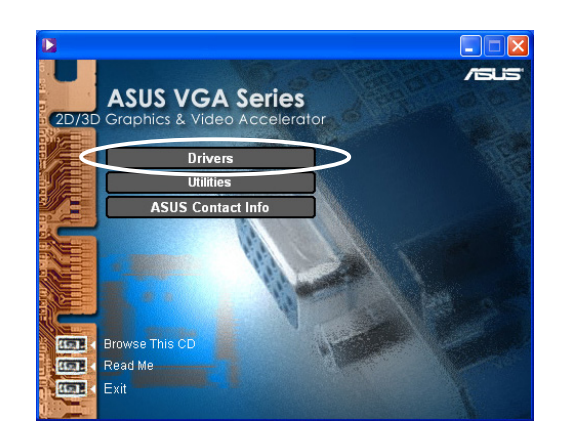

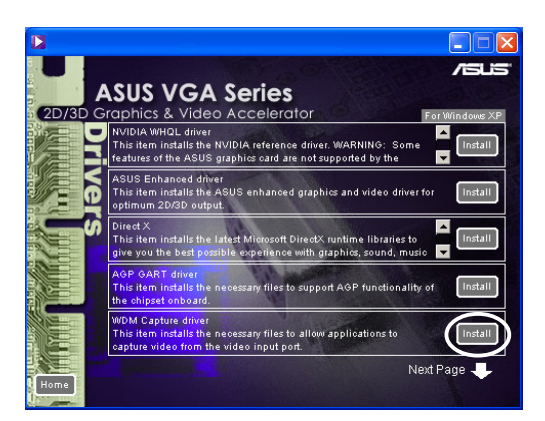

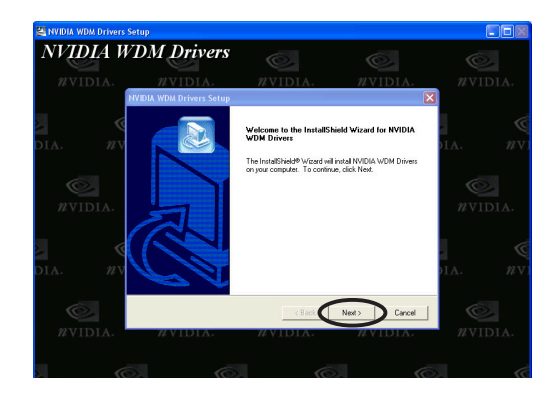

6. Cuando se le pregunte, seleccione **Yes** (Sí)**, I want to restart my computer now** (deseo reiniciar el equipo ahora) y haga clic en **Finish** (Terminar)**.**

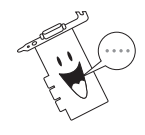

El controlador de captura WDM funciona solamente en tarjetas gráficas con función de entrada de vídeo.

### **2.7 Actualizar el controlador de pantalla**

Siga estos pasos para actualizar el controlador VGA con un nuevo archivo de controlador obtenido en el sitio web de ASUS.

- 1. Arranque el equipo.
- 2. Haga clic en el botón **Start** (Inicio). Seleccione **Settings** (Configuración) y, a continuación **Control Panel** (Panel de control).
- 3. Haga doble clic en el icono **System** (Sistema) del Panel de control. Seleccione la ficha **Device Manager** (Administrador de dispositivos).
- 4. Haga doble clic en **Display Adapters** (Adaptadores de pantalla).
- 5. Seleccione el adaptador de pantalla que esté utilizando y haga clic en **Properties** (Propiedades).
- 6. En el cuadro de diálogo Propiedades, seleccione la ficha **Driver** (Controlador) y, a continuación, haga clic en **Update Driver** (Actualizar controlador).
- 7. Haga clic en **Next** (Siguiente) en la pantalla que aparecerá a continuación.

8. Seleccione la opción **Display a list of all the drivers in a specific location, so you can select the driver you want** (Mostrar una lista de controladores de la ubicación especificada para poder seleccionar el que deseo) y, a continuación, haga clic en **Next** (Siguiente).

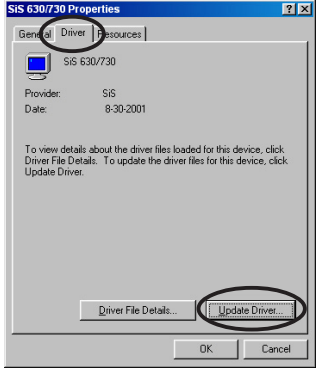

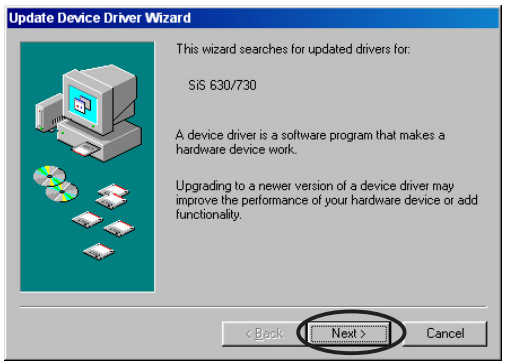

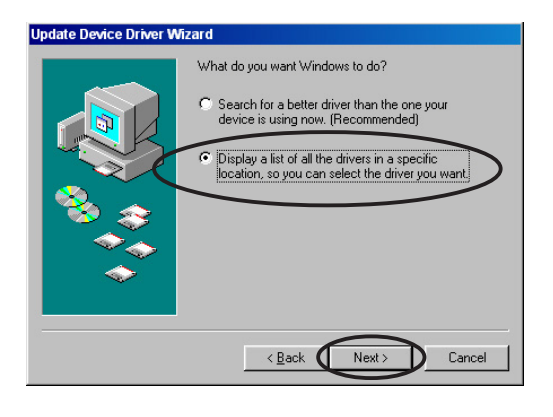

- 9. En el cuadro de diálogo Asistente para la actualización del dispositivo, haga clic en **Have Disk...** (Utilizar disco...) y, a continuación, haga clic en **Next** (Siguiente).
- 10. Cuando le pida la ubicación de controlador, escriba la ruta del archivo del controlador. Por ejemplo:

**A:\Drivers\SiS630M.inf**

#### C Show compatible hardware.  $H$ ave Disk. C Show all hardware.  $\overline{\phantom{a}}$  < Back  $\overline{\phantom{a}}$  Next > Cancel Ŋ **nstall From Disk** Insert the manufacturer's installation disk into<br>the drive selected, and then click OK.  $\bigcap K$ ø Cancel Copy manufacturer's files from: AN  $\blacksquare$ Browse.

Select the manufacturer and model of your hardware device. If you have a<br>disk that contains the updated driver, click Have Disk. To install the updated<br>driver, click Finish.

**Update Device Driver Wizard** 

Models:<br>|SIS 630/730 [ 8-30-2001] |

#### **O bien**

Haga clic en **Browse** (Examinar) para encontrar el archivo del controlador guardado en el disco duro, red, unidad de disco o unidad de CD-ROM.

- 11. Siga las instrucciones de instalación de la pantalla siguiente.
- 12. La aplicación le pedirá que reinicie el equipo para completar el proceso. Haga clic en **Yes** (Sí).

### **2.8 Desinstalar el controlador de pantalla**

Si desea actualizar los controladores de pantalla o deja de necesitar controladores para la tarjeta, utilice uno de los siguientes métodos para desinstalar completamente los controladores del sistema.

#### **2.8.1 Windows 98SE/ME**

Método 1: Utilización de la pantalla de ejecución automática

- 1. Inserte el CD de soporte dentro de la unidad CD-ROM.
- 2. Desde el menú principal, pulse en **Drivers** (Controladores).
- 3. Desde el menú **Drivers** (Controladores), haga clic en la flecha hacia abajo para mostrar el elemento **Uninstall Display Driver** (Desinstalar controlador de pantalla).

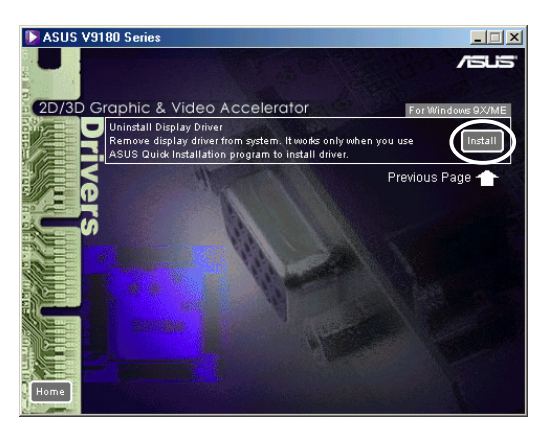

- 4. Haga clic en el botón y siga las instrucciones siguientes.
- 5. La aplicación le pedirá que reinicie el equipo para completar el proceso. Haga clic en **Yes** (Sí**)**.

#### Método 2: Utilización del Panel de control

- 1. Haga clic en el botón **Start** (Inicio). Seleccione **Settings** (Configuración) y, a continuación **Control Panel** (Panel de control).
- 2. Haga doble clic en el icono **Add/ Remove Programs** (Agregar/ Eliminar programas) del Panel de control.
- 3. Seleccione la ficha **Install/ Uninstall** (Instalar/Desinstalar) para mostrar una lista de los programas instalados.

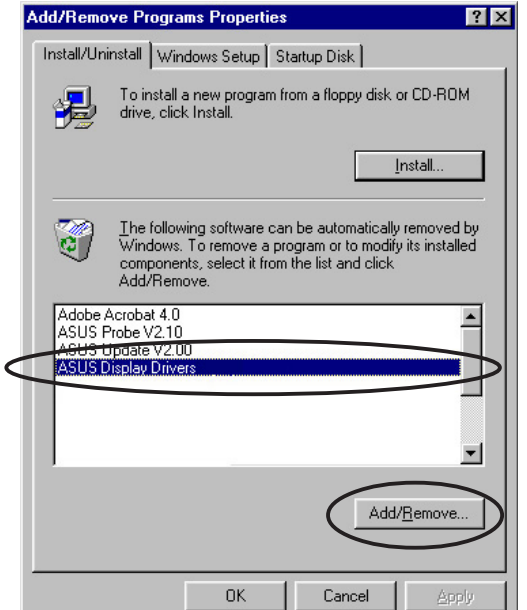

- 4. Resalte **ASUS Display Drivers** (Controladores de pantalla ASUS)
	- en la lista y haga clic en el botón **Add/Remove** (Agregar/Eliminar).
- 5. Siga las instrucciones de instalación de la pantalla siguiente.
- 6. La aplicación le pedirá que reinicie el equipo para completar el proceso. Haga clic en **Yes** (Sí).

#### **2.8.2 Windows 2000**

Método 1: Utilización de la pantalla de ejecución automática

- 1. Inserte el CD de soporte dentro de la unidad CD-ROM.
- 2. Desde el menú principal, pulse en **Drivers** (Controladores).
- 3. Desde el menú **Drivers** (Controladores), haga clic en la flecha hacia abajo para mostrar el elemento **Uninstall Display Driver** (Desinstalar controlador de pantalla).

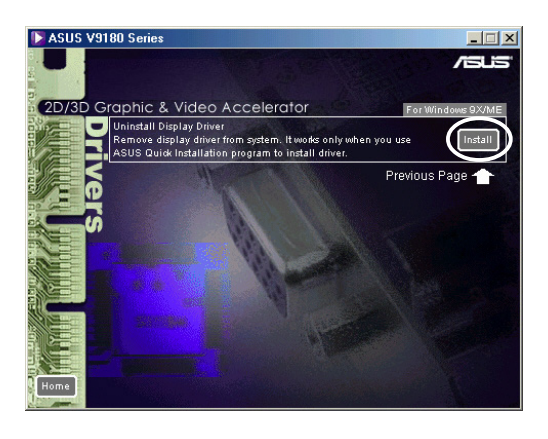

- 4. Haga clic en el botón y siga las instrucciones siguientes.
- 5. La aplicación le pedirá que reinicie el equipo para completar el proceso. Haga clic en **Yes** (Sí).

#### Método 2: Utilizando el Panel de control

- 1. Haga clic en el botón **Start** (Inicio). Seleccione **Settings** (Configuración) y, a continuación **Control Panel** (Panel de control).
- 2. En el Panel de control, haga doble clic en el icono **Add/ Remove Programs** (Agregar/ Eliminar programas) para mostrar la pantalla **Add/Remove Programs** (Agregar/Eliminar programas).

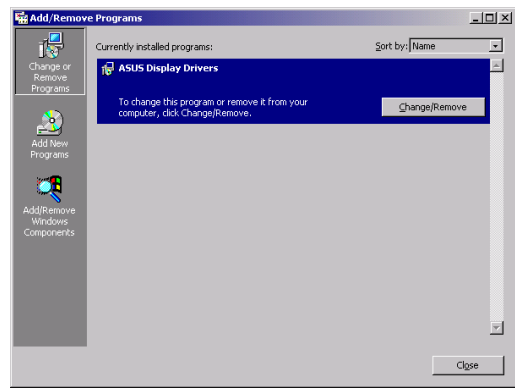

- 3. Resalte **ASUS Display Drivers** (Controladores de pantalla ASUS) en la lista y haga clic en el botón **Change/Remove** (Cambiar/Eliminar).
- 4. Siga las instrucciones de instalación de la pantalla siguiente.
- 5. La aplicación le pedirá que reinicie el equipo para completar el proceso. Haga clic en **Yes** (Sí).

#### **2.8.3 Windows NT 4.0**

- 1. Haga clic en el botón **Start** (Inicio). Seleccione **Settings** (Configuración) y, a continuación **Control Panel** (Panel de control).
- 2. Haga doble clic en el icono **Add/Remove Programs** (Agregar/Quitar programas) en el Panel de control, a continuación, seleccione la ficha **Instalar/Desinstalar** .
- 3. Resalte **ASUS Display Drivers** (Controladores de pantalla ASUS) en la lista, a continuación, haga clic en el botón **Add/Remove** (Agregar o quitar).
- 4. Siga las instrucciones de instalación de la pantalla siguiente.
- 5. Cuando la aplicación le solicite que reinicie su equipo para completar el proceso, haga clic en **Yes** (Sí).

# 3. Utilidades

### **3.1 Instalar Smart Doctor**

La utilidad Smart Doctor supervisa la situación de la tarjeta VGA y reduce significativamente la temperatura de la unidad de procesamiento gráfico VGA. Esta utilidad también le indica cómo ajustar la configuración de velocidad de la tarjeta gráfica.

- 1. Inserte el CD de soporte dentro de la unidad CD-ROM.
- 2. Si tiene activada la función de reproducción automático, la Aceleradora de gráficos y vídeo en 2D/3D aparecerá automáticamente.

Si está desactivada, ejecute el archivo **Setup.exe** que encontrará en el directorio raíz del CD de soporte.

- 3. En el menú principal de la Aceleradora de gráficos y vídeo en 2D/3D, haga clic en **Utilities** (Utilidades).
- 4. Haga clic en el botón **ASUS SmartDoctor Install (Instalar** SmartDoctor ASUS) en el menú **Utilities** (Utilidades) para copiar los archivos necesarios al disco duro.
- 5. Siga las instrucciones de instalación de la pantalla siguiente.
- 6. Haga clic en **Finish** (Terminar) cuando se haya completado la instalación.

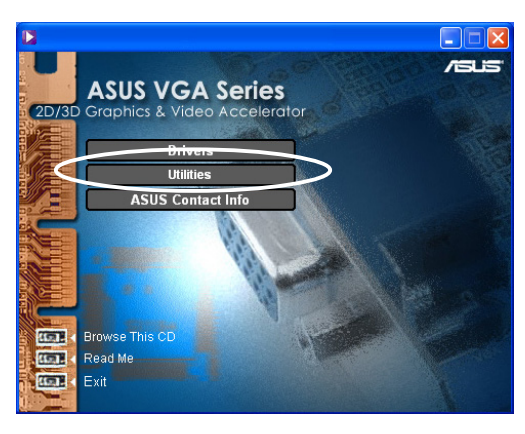

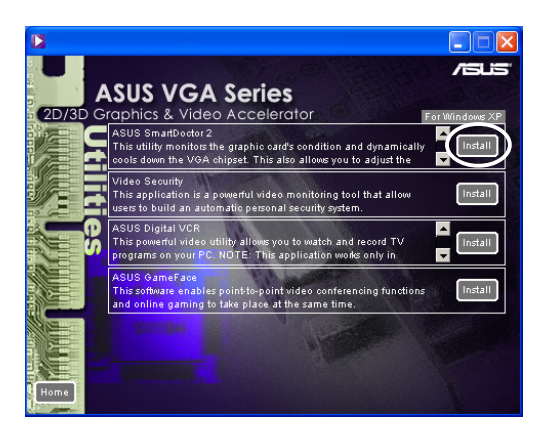

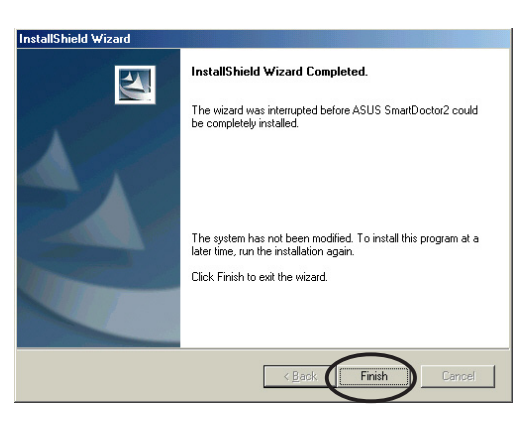

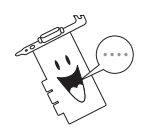

La utilidad Smart Doctor funciona solamente para modelos de tarjeta gráfica con una IC de supervisión de hardware integrada. Si el IC de supervisión de hardware no está presente, la utilidad ASUS Tweak se instalará automáticamente.

### **3.2 Instalar VideoSecurity**

VideoSecurity es una potente utilidad de seguridad que detecta cualquier cambio en el área de vigilancia especificada. Utilizando dispositivos de captura de vídeo, se capturan instantáneas de vídeo automáticamente cuando exista un modificación de la región de vigilancia definida por el usuario. También se puede enviar un mensaje de advertencia opcional por correo electrónico o llamar por teléfono al usuario.

- 1. Inserte el CD de soporte dentro de la unidad CD-ROM.
- 2. Si tiene activada la función de reproducción automático, la Aceleradora de gráficos y vídeo en 2D/3D aparecerá automáticamente.

Si está desactivada, ejecute el archivo **Setup.exe** que encontrará en el directorio raíz del CD de soporte.

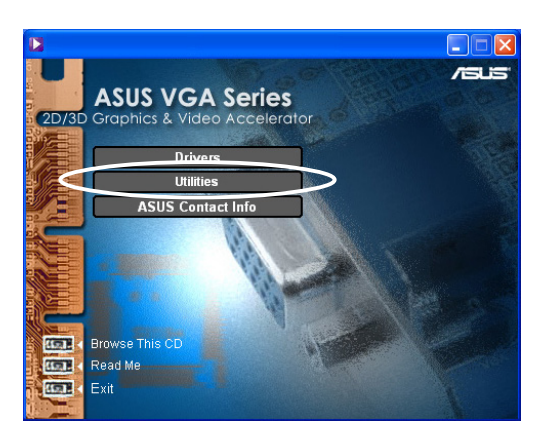

- 3. En el menú principal de la Aceleradora de gráficos y vídeo en 2D/3D, haga clic en **Utilities** (Utilidades).
- 4. Haga clic en el botón **VideoSecurity Install** (Instalar VideoSecurity) desde el menú **Utilities** (Utilidades) para copiar los archivos necesarios al disco duro.
- 5. En la pantalla de bienvenida, haga clic en **Next** (Siguiente) y siga las instrucciones en pantalla para completar la instalación.
- 6. Haga clic en **Finish** (Terminar) cuando se haya completado la instalación.

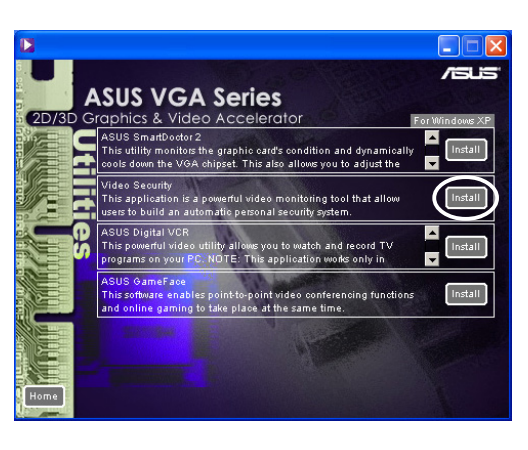

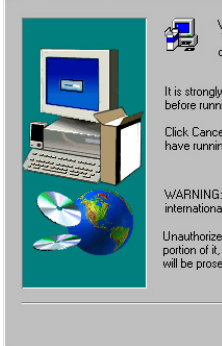

lt is strongly recommended that you exit all Window<br>before running this Setup program. Click Cancel to quit Setup and then close any pro<br>مكان المسلم التي التي التي التي تعالى التي تعالى .<br>WARNING: This program is protected by copyright law and Cancel

ASUS Video Securi<br>Il install ASUS Video

### **3.3 Instalar ASUS Digital VCR**

ASUS Digital VCR es una utilidad de vídeo que le permite ver y grabar programas de TV en el PC. Esta utilidad también permite la grabación por turnos para poder grabar, ver y reproducir sus programas favoritos de TV simultáneamente.

- 1. Inserte el CD de soporte dentro de la unidad CD-ROM.
- 2. Si tiene activada la función de reproducción automático, la Aceleradora de gráficos y vídeo en 2D/3D aparecerá automáticamente.

Si está desactivada, ejecute el archivo **Setup.exe** que encontrará en el directorio raíz del CD de soporte.

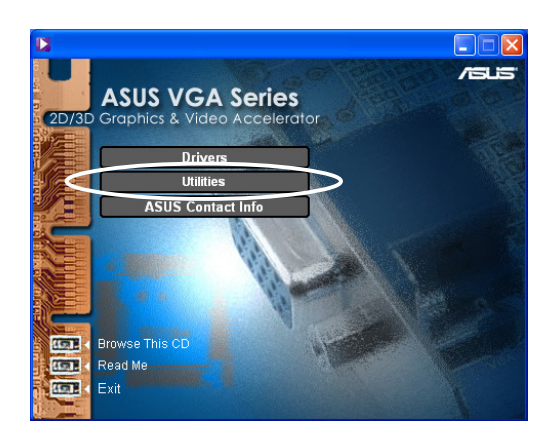

- 3. En el menú principal de la Aceleradora de gráficos y vídeo en 2D/3D, haga clic en **Utilities** (Utilidades).
- 4. Haga clic en el botón **ASUS Digital VCR Install** (Instalar ASUS Digital VCR) en el menú **Utilities** (Utilidades) para copiar los archivos necesarios al disco duro.

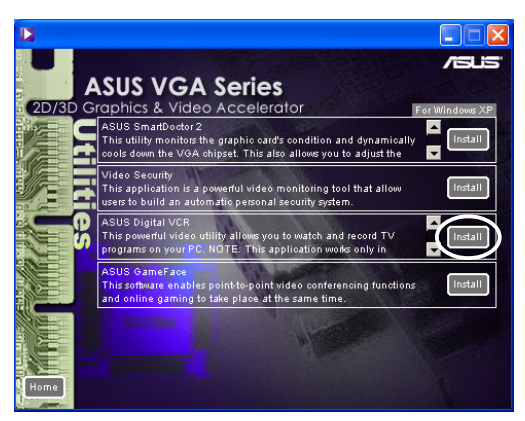

- 5. En la pantalla de bienvenida, haga clic en **Next** (Siguiente). Siga las instrucciones de instalación de la pantalla siguiente.
- 6. Haga clic en **Finish** (Terminar) cuando se haya completado la instalación.

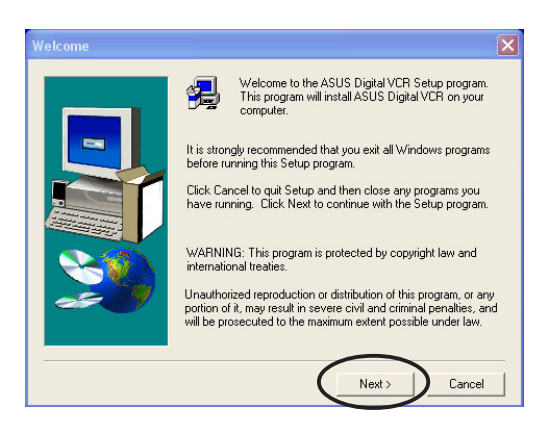

### **3.4 Instalar ASUS GameFace**

La revolucionaria ASUS GameFace es una función de comunicación de vídeo y audio a tiempo real que mejora la experiencia de juego interactivo. Esta utilidad activa las funciones de videoconferencia de punto a punto y de juego en línea para puedan ejecutarse al mismo tiempo. Con esta función, puede ver y hablar con sus oponentes mientras juega a juegos en línea a pantalla completa!

- 1. Inserte el CD de soporte dentro de la unidad CD-ROM.
- 2. Si tiene activada la función de reproducción automático, la Aceleradora de gráficos y vídeo en 2D/3D aparecerá automáticamente.

Si está desactivada, ejecute el archivo **Setup.exe** que encontrará en el directorio raíz del CD de soporte.

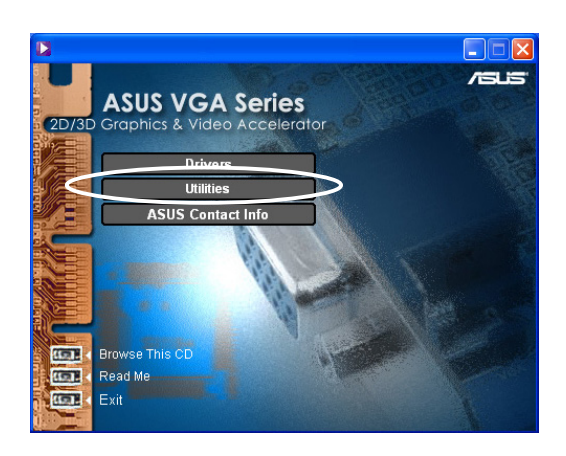

- 3. En el menú principal de la Aceleradora de gráficos y vídeo en 2D/3D, haga clic en **Utilities** (Utilidades).
- 4. Haga clic en el botón **ASUS GameFace Install** (Instalar ASUS GameFace) en el menú **Utilities** (Utilidades) para copiar los archivos necesarios al disco duro.

- 5. En la pantalla de bienvenida, haga clic en **Next** (Siguiente). Siga las instrucciones de instalación de la pantalla siguiente.
- 6. Haga clic en **Finish** (Terminar) cuando se haya completado la instalación.

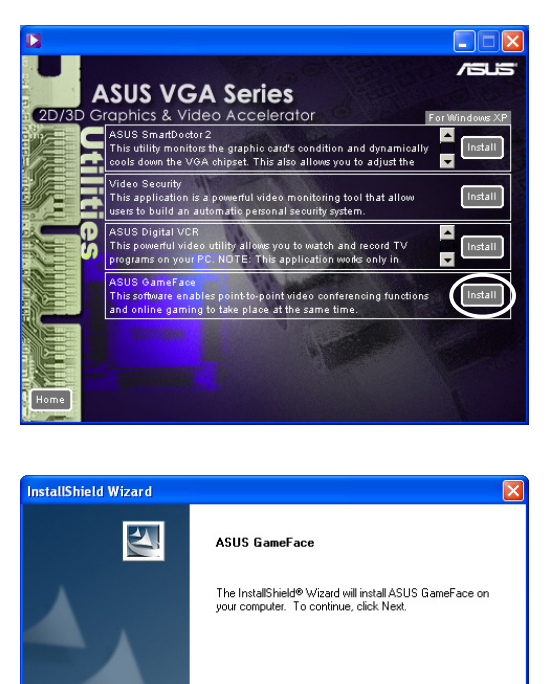

 $\sqrt{\phantom{a}}$  Next

Cancel